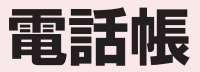

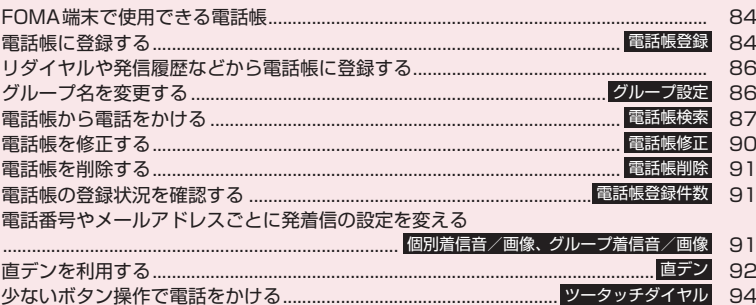

# **FOMA端末で使用できる電話帳**

FOMA端末では、さまざまな機能を設定できる FOMA端末(本体)の電話帳とほかのFOMA端末で も使うことのできるFOMAカードの電話帳の2種類 の電話帳があります。お客様の用途に合わせて使い分 けてください。

●このほかに、プッシュトーク専用の「プッシュトー ク電話帳」があります。プッシュトーク電話帳は、 FOMA端末(本体)電話帳の登録データを利用し て作成できます。

## **FOMA端末(本体)電話帳とFOMAカー ド電話帳の違い**

### ■登録内容

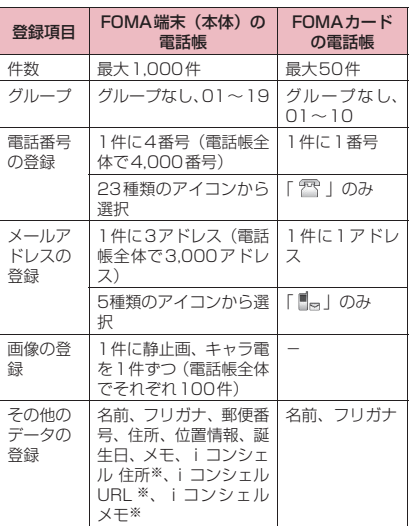

※:電話帳お預かりサービスで電話帳データが更新され たときに自動的に登録/更新されます。自分で登録 することはできません。

### ■FOMA端末(本体)の電話帳の特徴

FOMA端末(本体)の電話帳に登録すると、以下の ような便利な機能が使えます。

- •「直デン」→P.92
- •「ツータッチダイヤル」→P.94
- •「個別着信音/画像」「グループ着信音/画像」  $\rightarrow$ P.91
- •「個別発着信動作選択」→P.136
- シークレットデータとして登録→P.125
- シークレットコードの設定→P.90
- プッシュトーク電話帳へのメンバー登録→P.78

### ■FOMAカードの電話帳の特徴

電話帳のデータがFOMAカードに登録されるので、 FOMAカードを差し替えることにより、ほかの FOMA端末でも同じ電話帳を利用できます。複数の FOMA端末を使い分けるときに便利です。

# **名前の表示について**

## ■音声電話、テレビ電話

電話帳に登録した相手から電話 番号を通知してかかってくると、 電話番号と名前が表示されます。

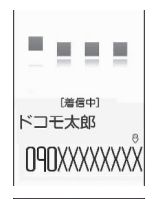

電話帳に静止画を登録している と、その画像が表示されます。た だし、登録した画像のサイズや データ量によっては、表示が遅れ ることがあります。 「着信履歴」「発信履歴」「リダイ ヤル」にも相手の名前が表示され ます。

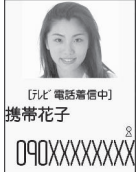

■iモードメール、SMSの名前表示について 電話帳に登録した相手にiモードメールまたはSMS を送受信すると、送信メールや受信メールの一覧画 面、詳細画面、アドレス一覧には相手の名前が表示さ れます。

**電話帳に登録する 〈電話帳登録〉**

●「名前」を入力しないと電話帳の登録ができません。

**MENULE T電話帳」**> 「電話帳」 > /ch **[機能]**X**「電話帳登録」**X**登録先を 選択▶名前を入力** 

漢字、ひらがな、カタカナ、英数字、記号、絵 文字(本体のみ)で入力します。

登録できる文字数は、本体で全角16文字、半角 32文字、FOMAカードで全角10文字、半角英 数字(一部の半角記号を含む)のみで21文字ま でです。

# **フリガナを確認▶ (●) [確定]**

### ■ フリガナが間違っていた場合

カタカナ(本体または本体+プッシュトーク電 話帳は半角、FOMAカードは全角)、半角の英数 字、記号で修正します。

登録できる文字数は、本体または本体+プッシュ トーク電話帳で半角32文字、FOMAカードで 全角12文字、半角英数字(一部の半角記号を含 む)のみで25文字までです。

# **4 以下の項目から選択**

**日 グループ選択**……登録するグループを本体また は本体+プッシュトーク電話帳では「グループ01~ 19」から、FOMAカードでは「グループ01~10」 から選択します。グループを選択しないと、自動的 に「グループなし」に登録されます。

### **電話番号入力**

- 本体または本体 + プッシュトーク電話帳ではさら にアイコンを選択します。電話番号は26桁まで 入力できます。
- •「一く追加登録>」を選択すると電話番号を追加 登録できます。
- FOMAカードでは、青色のFOMAカードの場合は 20桁まで、緑色/白色のFOMAカードの場合は 26桁まで入力できます。

### **メールアドレス入力**

- 半角の英字、数字、記号で50文字まで入力できま す。本体または本体+プッシュトーク電話帳では さらにアイコンを選択します。
- ●「 <這加登録>」を選択するとメールアドレス を追加登録できます。

**11 郵便番号入力、住所入力……住所は漢字、ひら** がな、カタカナ、英字、絵文字などを、全角50文 字、半角100文字まで入力できます。

■ 位置情報 ……位置情報を「現在地確認から付加、 位置履歴から付加、画像から付加」から選択して登 録します。

「位置情報詳細」を選択すると、登録済みの緯度・経 度、測地系、測位レベルを確認できます。

「位置情報削除」を選択すると、登録済みの位置情報 を削除できます。

**世 誕生日入力**……「年月日入力」を選択して誕生 日 (西暦・月日) を入力します。設定できる西暦は、 1800年から2099年までです。

「お知らせ設定」を選択して誕生日をお知らせする日 を「1週間前、3日前、前日、当日」から選択しま す。ここで登録した日の午前0:00になると、着信 イルミネーションの点滅およびディスプレイにデス クトップアイコンを表示して、お知らせがあること を通知します。→P.115

**| メモ入力……漢字、ひらがな、カタカナ、英字、** 数字、絵文字などを、全角100文字、半角200文 字まで入力できます。

**静止画登録**……着信時に表示される静止画を撮 影または選択します。

**キャラ電選択**……テレビ電話の代替画像として 表示されるキャラ電を選択します。

**メモリ番号入力**……メモリ番号は電話帳の登録 時に自動的※に割り当てられますが、000~999 の範囲でお好きな番号を入力することもできます。

※:010~999の空き番号に、若い順に割り当て られます。010~999に空き番号がないとき は000~009の空き番号に割り当てられます。

# **4 <sup>[6]</sup> [完了]**

■ 登録先が本体+プッシュトーク電話帳の場合 電話番号を1件登録した場合は、その番号がプッ シュトーク電話帳に登録されます。 電話番号を複数登録した場合は、プッシュトー ク電話帳に登録する電話番号を選択します。 プッシュトーク電話番号の追加登録やプッシュ トークグループの登録はプッシュトーク電話帳 から行うことができます。「プッシュトーク電話 帳を登録する」→P.77

### おしらせ

- ●記号、絵文字を使って登録された電話帳は、赤外 線通信などでデータ転送を行うと正しく表示され ない場合があります。
- ●メールアドレスは、ドメインまで正しく登録して ください。ドメインとは、@(アットマーク)よ り後の文字のことです。 ただし、相手のメールアドレスが「電話番号 @docomo.ne.jp」の場合は、メールアドレスに 電話番号のみを登録してください。
- 2in1 利用時に電話帳を登録すると、「電話帳 2in1 設定」(P.421)も自動的に設定されます (Bモー ドのときは「B」に、それ以外のときは「A」に設 定されます)。 「電話帳 2in1設定| の設定内容 (A / B / AB) は、電話帳一覧画面や電話帳詳細画面に表示され ます(デュアルモード時のみ)。

### <キャラ電設定の優先順位>

●キャラ電の設定が重なった場合の優先順位は以下 のとおりです。 ①個別着信音/画像のキャラ電設定 ②グループ着信音/画像のキャラ電設定 ③電話帳登録のキャラ電 ④画像選択の代替画像選択

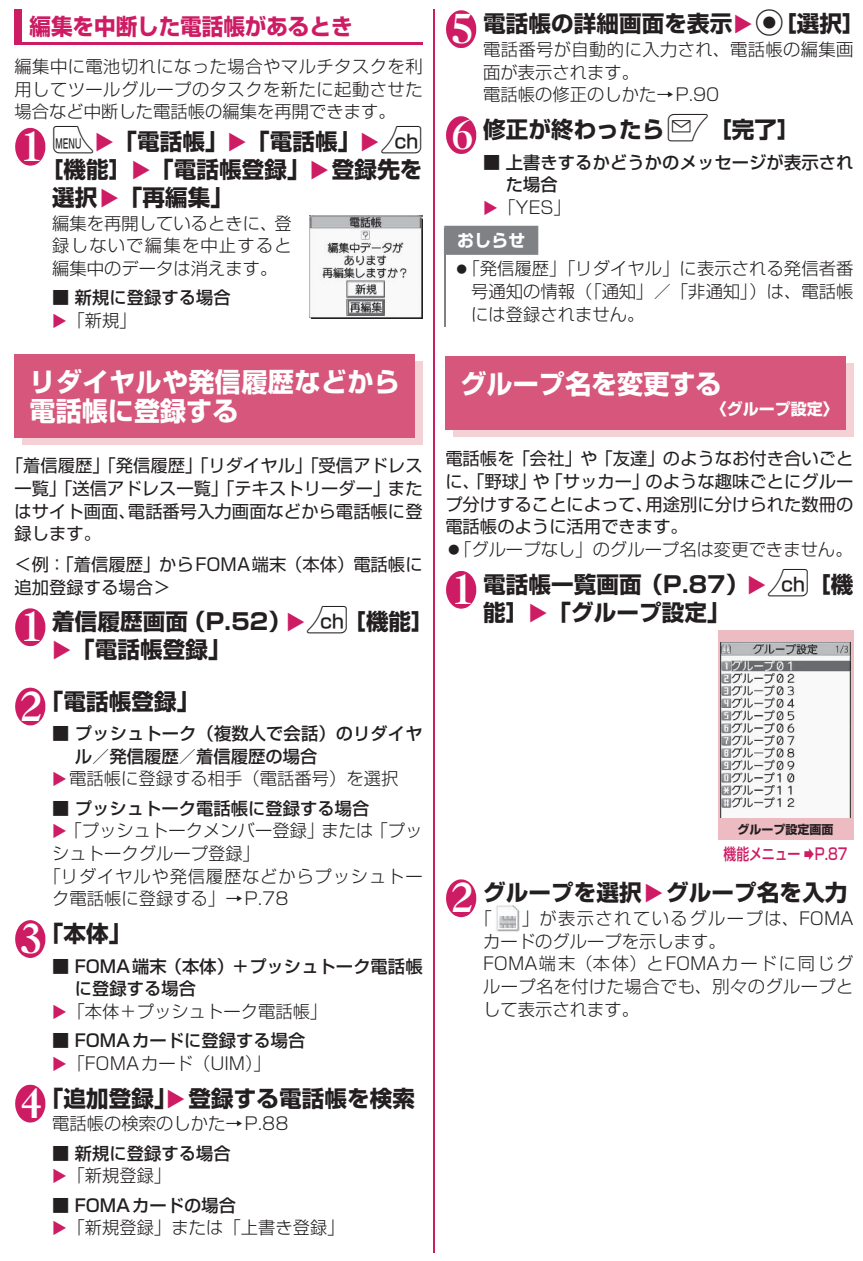

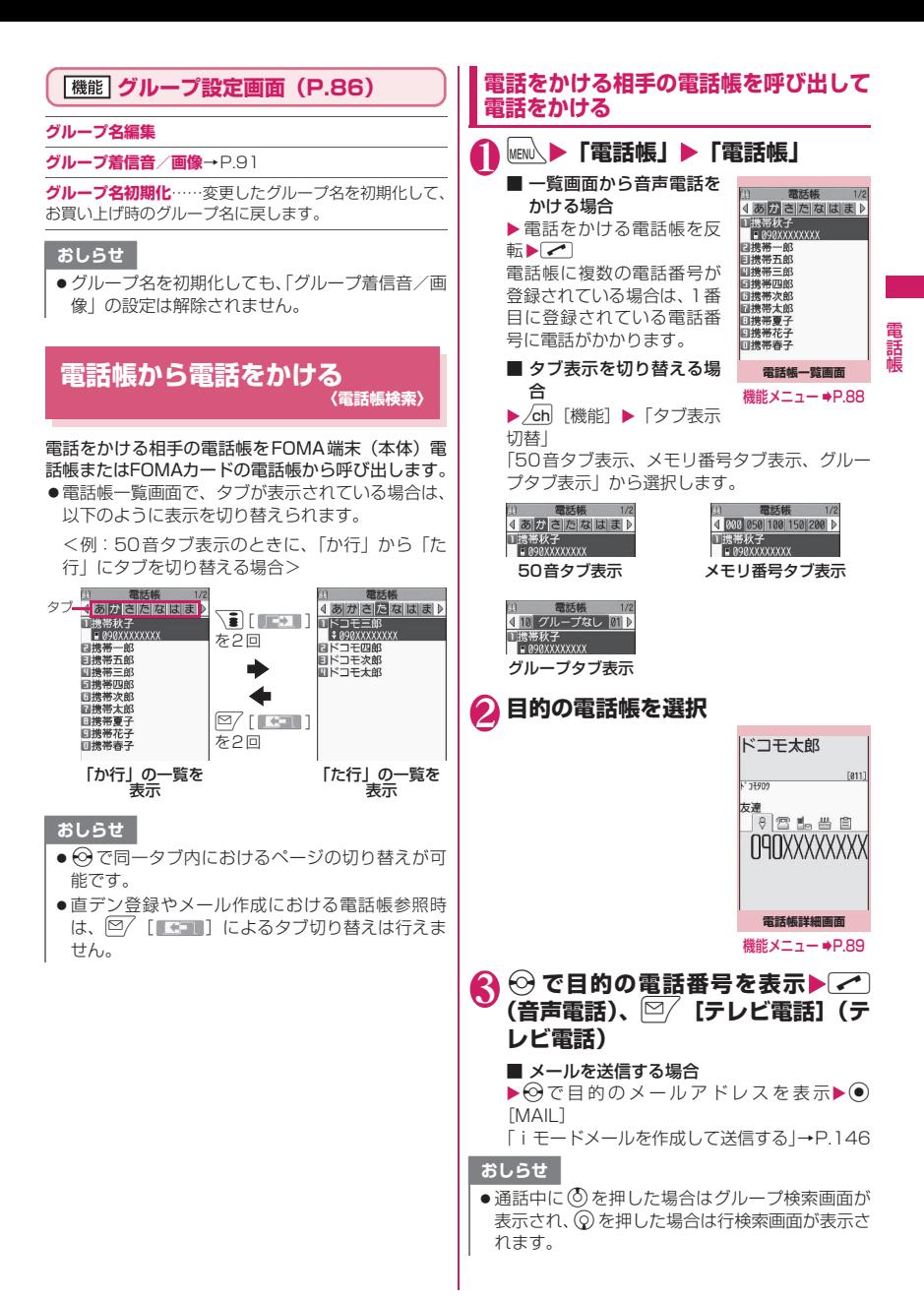

電話帳

話

● 電話帳詳細画面で i コンシェル URLを表示して dを押すと、そのURLのサイトやインターネッ トホームページを表示することができます。 「Web To機能」→P.199

# **検索方法を指定して電話帳を呼び出す**

目的に応じて、フリガナ、名前、電話番号、メールア ドレス、メモリ番号、グループ、行(アカサタナ順)、 全件の8とおりの検索方法から選んで、電話帳を検索 します。

- ●電話帳を登録するときに入力したフリガナによっ て、以下の順で検索します(メモリ番号検索以外)。 50音 → 英字 → 数字 → 記号 → フリガナが登録されていないもの
	- ※ フリガナの先頭にスペースが入力されていると最初 に検索されます。

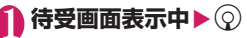

■ 優先して表示する検索方 法を設定する場合 ▶優先したい検索方法を反 転▶ $\boxed{\nabla}$  [優先] ▶ [OK]

優先に設定した検索方法に

電話帳検索 コフリガナ検索 日名前检索 ョーBU映示<br>日電話番号検索 ロアドレス検索<br>ロアドレス検索<br>回メモリ番号検索 ログループ検索<br>回行検索 日全検索

は「★」が付きます。 待受画面表示中に ⊙を押す と優先に設定した検索方法画面が表示されま す。

### ■ 検索方法の優先設定を解除する場合

▶待受画面表示中▶ ②▶cuR ▶ 「★」が付いて いる検索方法を反転▶ [8/ [解除]

## 2 **検索方法を選択**

**フリガナ検索……▶ フリガナを入力▶ ②** フリガナを先頭から入力します。すべてを入力しな くても構いません。

名前検索……▶名前を入力▶(Q) 名前を先頭から入力します。すべてを入力しなくて

も構いません。

電話番号検索……▶ 電話番号を入力▶ (Q) 電話番号の最初の数桁または途中の数桁を入力しま す。 「電話番号入力画面」(P.48)で電話番号の一部を入

力し©でも検索できます。

**アドレス検索 ……▶ メールアドレスを入力▶ (3)** アドレスは一部を入力するだけで構いません。

メモリ番号検索……▶3桁のメモリ番号を入力 FOMAカードの電話帳はメモリ番号で検索できませ ん。

**グループ検索……▶目的のグループを選択** FOMAカードの電話帳はFOMA端末(本体)の電話 帳のグループとは別グループになります。

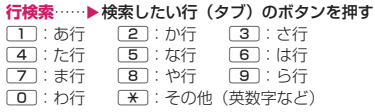

**全検索**……登録されているすべての電話帳を50音 タブ表示します。

検索が終了すると、検索条件を満 たした「電話帳一覧画面」が表示 されます。 FOMAカードに登録されている 電話帳は「 |||||||| が表示されます。 iコンシェル 住所、iコンシェ ル URL、iコンシェル メモが登 録されている電話帳には「四」 が表示されます。

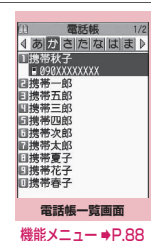

# **● リダイヤルや発信履歴などから電話帳 を呼び出す**

「着信履歴」「発信履歴」「リダイヤル」「受信アドレス 一覧」「送信アドレス一覧」の各画面の機能メニュー から「電話帳参照」を選択すると、登録済みの電話帳 詳細画面を呼び出すことができます。

**電話帳一覧画面(P.87)**

●検索方法、表示のしかたによって利用できる機能が 異なります。

**電話帳登録**→P.84

**お預りセンターに接続**……電話帳データをドコモのお預 かりセンターに預けます。→P.140

**ソート**※1……指定した条件に従って電話帳一覧を並び替 えます。

**タブ表示切替**……「50音タブ表示、メモリ番号タブ表示、 グループタブ表示」から選択します。

**個別着信音/画像**→P.92

**個別発着信動作選択**→P.136

**グループ設定**→P.86

**microSDへコピー**※2→P.342

- •「全コピー」を選択した場合、電話帳データ以外に、マ イプロフィールのデータをコピーするかしないかを選 択します。
- •「全コピー」「選択コピー」では、プッシュトーク電話帳 の登録情報もコピーされます。

**iC送信**※2→P.355

**iC全送信**※2→P.356

**赤外線送信**※2→P.354

**赤外線全送信**※2→P.354

**電話帳登録件数**→P.91 **居場所を確認**……iモードサイトに接続し、電話番号か らイマドコかんたんサーチを実行します。 **メール添付**※2※3……電話帳に登録されているデータを 添付した新規メール画面を表示します。 **拡大表示**⇔**標準表示**……表示する文字サイズの「拡大、標 準」を切り替えます。→P.113 **microSD参照**⇔**本体参照**……microSDカード内、 FOMA端末(本体)の電話帳を参照します。 **誕生日お知らせ**※4……「誕生日お知らせ画面」を表示し ます。 「誕生日お知らせ一覧」を選択すると、誕生日のお知らせ 設定が設定されている電話帳の一覧を表示します。 「お知らせイルミネーション」を「ON」に設定すると、続 けて着信イルミネーションの点滅色と点滅パターンを設 定できます。電話帳の誕生日のお知らせ設定で登録した日 になると、ここで設定したパターンで着信イルミネーショ ンが点滅します。 **電話帳削除**……「1件削除、選択削除、全削除」から選択 します。 •「全削除」を行うとFOMAカードの電話帳も削除されま す。 ※1: フリガナ検索など、条件を入力して電話帳検索を 行ったときに表示される結果画面で利用すること ができます。 ※2: FOMAカードに登録されている電話帳の場合は機 能しません。 ※3: 2in1のモードがBモードの場合は利用できませ  $h_{1a}$ ※4:「お知らせ設定」が設定されていない場合は利用で きません。 **機能 電話帳詳細画面 (P.87) 電話帳編集**→P.90 **発信者番号通知**→P.56 **着もじ**→P.55 **発信設定 プレフィックス**→P.58 **国際電話発信**→P.59 **2in1 /マルチナンバー……2in1設定がONでデュ** アルモードのときは「Aナンバー、Bナンバー、設 定消去」(P.422)から選択します(A モード、B モードのときは利用できません)。 2in1設定がOFFのときはマルチナンバーの「基本 契 約番号、付 加番 号1、付加番 号2、設定 消去」 (P.419) から選択します。 **テレビ電話画像選択**……テレビ電話中に送信する画 像を「自画像、キャラ電」から選択します。 設定を解除する場合は、「設定解除」を選択します。 **個別着信音/画像**※1→P.91 **個別発着信動作選択**※1→P.136 **先頭へ移動**※1……電話番号、メールアドレスが複数登録 されている場合、表示している電話番号、メールアドレス を1番目に移動します。 **プッシュトーク電話帳登録**※1※2→P.77 **直デン登録**※1→P.93 **デスクトップ貼付**→P.114 **iモードメール作成**※2→P.146 **メール添付**※1※2……電話帳に登録されているデータを 添付した新規メール画面を表示します。 **SMS作成**※2→P.182 **iC送信**※1→P.355 **iC全送信**※1→P.356 **赤外線送信**※1→P.354 **赤外線全送信**※1→P.354 **microSDへコピー**※1→P.342 **コピー 名前**……コピーした名前は、入力画面などで貼り付 けることができます。→P.403 **電話番号**※3……コピーした電話番号は、入力画面な どで貼り付けることができます。→P.403 **シークレットコード**※1→P.90 **コード設定**……シークレットコード(4桁)を設定 します。 **コード参照**……設定したシークレットコードを確認 します。 **設定解除**……設定したシークレットコードを解除し ます。 **シークレット設定**※1※4→P.125 **FOMAカード(UIM)コピー**※5→P.350 **居場所を確認**……iモードサイトに接続し、電話番号か らイマドコかんたんサーチを実行します。 **地図・GPS アプリ**※1……地図・GPS機能に対応した iアプリの一覧を表示します。 **地図を見る**※1……「地図選択」(P.300)で設定した GPS対応iアプリが起動します。 **メール貼り付け**※1※2……電話帳に登録されている位置 情報のURLを貼り付けた新規メール画面を表示します。 **画像に付加**※1……静止画に位置情報を付加します。 **拡大表示**⇔**標準表示**……表示する文字サイズの「拡大、標 準」を切り替えます。→P.113 **電話帳削除**→P.91

- ※1: FOMAカードに登録されている電話帳の場合は機 能しません。
- ※2: 2in1のモードがBモードの場合は利用できませ ん。
- ※3: 選択している項目によって機能名は「メールアド レス、住所、位置情報、誕生日、メモ、iコンシェ ル 住所、iコンシェル URL、iコンシェル メモ」 と表示されます。
- ※4: シークレットデータの電話帳を参照しているとき は「シークレット解除」になります。
- ※5: FOMAカードの電話帳を参照しているときは「本 体へコピー」になります。

おしらせ

電話帳

話鳾

### <プッシュトーク電話帳登録>

- ●プッシュトーク電話帳に登録した場合、電話帳詳 細画面に「 ー 」が表示され、機能メニュー にも「★」が表示されます。
- <直デン登録>
- ●直デンに登録すると機能メニューに「★」が表示 されます。

# **● シークレットコードについて**

相手のメールアドレスが「電話番号@docomo.ne.jp」 で、その相手がシークレットコードを登録している場 合、メールの宛先には「電話番号+シークレットコー ド@docomo.ne.jp」を指定する必要があります。 このような相手にメールを送信するには、次の2とお りの方法があります。

- ●電話帳詳細画面の機能メニューから電話帳にシー クレットコードを設定する(メールアドレス参照時 に、電話帳のメールアドレスにシークレットコード が自動的に付加されます)。
- ●電話帳のメールアドレスにシークレットコードを 付加して登録する。

### おしらせ

●シークレットコードの設定が有効なのは、「電話番 号@docomo.ne.jp」のメールアドレスまたは「電 話番号」だけです。

# **電話帳を修正する 〈電話帳修正〉**

# 1 電話帳詳細画面 (P.87) ▶ /ch 【機 **能】▶「電話帳編集」▶ それぞれの 項目を修正**

「電話帳登録」と同じ操作で、必要な項目を修正 します。

電話帳の登録のしかた→P.84

### ■ 新しいメモリ番号に登録する場合

▶「Nn」を選択▶電話帳が登録されていないメ モリ番号(000~999)を入力

修正前の電話帳は元の内容のまま残り、修正後 の電話帳の内容が別のメモリ番号で新しく登録 されます。

# 修正が終わったら<sup>[空</sup>/[完了]▶ **「YES」**

### ■ FOMAカードの場合

▶図/ 「完了]▶ 「上書き登録」または「追加登録」 「上書き登録」を選択すると、修正した内容で登 録します。

「追加登録」を選択すると、修正前の電話帳は元 の内容のまま残り、修正後の電話帳の内容は新 しい電話帳として登録されます。

# おしらせ

- iコンシェル 住所、iコンシェル URL、iコン シェル メモは修正できません。
- ●修正した電話帳がプッシュトーク電話帳や直デン に登録されている場合は、プッシュトーク電話帳 や直デンも自動的に修正されます。
- 電話帳のメモリ番号を修正すると、修正前の電話 帳にてプッシュトーク電話帳にメンバーリスト登 録、グループリスト登録されていたり、直デンに 登録されていた場合、その内容は変更後の電話帳 には引き継がれません。

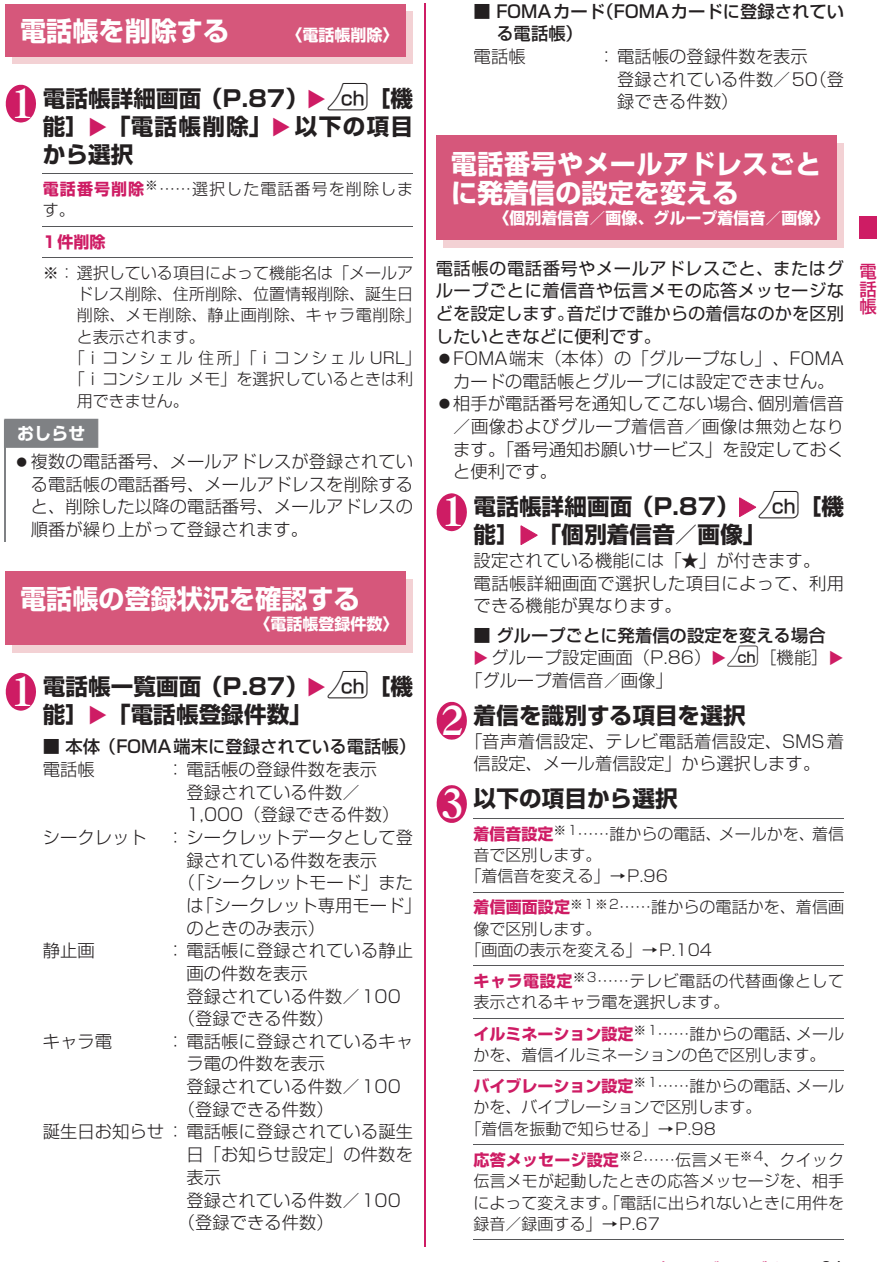

電話帳

- ※1: 64Kデータ通信の着信時も区別できます。
- ※2:「音声着信設定」または「テレビ電話着信設 定」を選択したときのみ利用できます。
- ※3:「テレビ電話着信設定」を選択したときのみ利 用できます。
- ※4:「伝言メモ」を「ON」に設定しておく必要が あります。

設定した機能には「★」が付きます。

■ 設定されている機能を解除する場合 ▶ 「★」が付いている機能を反転▶図/ [解除] 機能が解除されて「★」が消えます。

### ■個別着信音/画像を設定すると

電話帳の詳細画面に設定されていることを示すアイ コンが表示されます。

携帯春子 : 着信音(音声、テレビ 電話)  $[822]$ **7494NUT** : 着信音(メール) 友達 6 Le ■◇ : イルミネーション (音 **O9OXXXXXXXX** 声、テレビ電話) : イルミネーション  $\| \mathbf{f}^{\mathcal{I}} \mathbf{f}^{\mathbf{V}} \mathbf{f}^{\mathbf{v}} \| \leq \min \mathbf{f}^{\mathbf{U}}$ (メール)

- ■▼: バイブレーション (音声、テレビ電話)
- : バイブレーション(メール)
- : 着信画面(音声、テレビ電話)
- : 応答メッセージ(音声、テレビ電話)
- : キャラ電(テレビ電話)

### おしらせ

- ●シークレットデータとして登録された電話帳には 設定できません。またグループで設定しても、シー クレットデータとして登録された電話帳の場合、 本機能の設定は無効になります。
- 電話番号に対して設定する「SMS着信設定」は、 SMS や相手のメールアドレスが「電話番号@ docomo.ne.jp」からのメールを受信したときに 動作します。
- 個別着信音/画像、グループ着信音/画像の着信 設定と、ほかの機能の着信設定が重なった場合の 優先順位については、以下のページをご覧くださ い。
	- 着信音の優先順位→P.97
	- バイブレータの優先順位→P.98
	- 着信画像の優先順位→P.97
	- 着信イルミネーションの優先順位→P.110
	- キャラ電の優先順位→P.85

# **個別着信音/画像、グループ着信音/画 像の設定状況を確認する**

個別着信音/画像、グループ着信音/画像を設定して いる電話帳およびグループを各機能または項目ごと に確認します。

1 電話帳一覧画面 (P.87) ▶ **/**ch 【機 **能]**X**「個別着信音/画像」**

本機能が設定されている項目には「★」が付い ています。

● 「★」 が付いている機能または項目を **選択▶「★」が付いている機能また** は項目を反転▶ /ch| [機能] ▶以下の **項目から選択**

**設定確認**……設定状態を確認します。

▶「★」が付いている機能または項目を選択※▶設定 されている電話帳およびグループを確認

**設定解除**……「★」が付いている機能の設定をまと めて解除します。

※:設定している機能または項目によって選択項目 の数(●)を押す回数)が変わります。

# **直デンを利用する 〈直デン〉**

よく使う電話帳を直デンに登録し、すばやく電話をか けたり、メール送信をできるようにします。

- ●直デンはFOMA端末(本体)の電話帳データ(電 話番号、メールアドレス)を引用して登録します。 電話帳未登録の場合、直デン画面からFOMA端末 (本体)の電話帳を登録した後、直デンに登録しま す。
- ●最大5件まで登録できます。
- ●直デンに登録した複数のメールアドレスにiモー ドメールやチャットメールを一斉送信(最大5人) することもできます。
- ●シークレット専用モード中は利用できません。
- ●シークレットモード中は利用できますが、シーク レットデータとして登録している電話帳を直デン に登録することや、電話帳にデータを登録してから の直デンへの登録はできません。

## 電話帳 話

# **直デンに登録する**

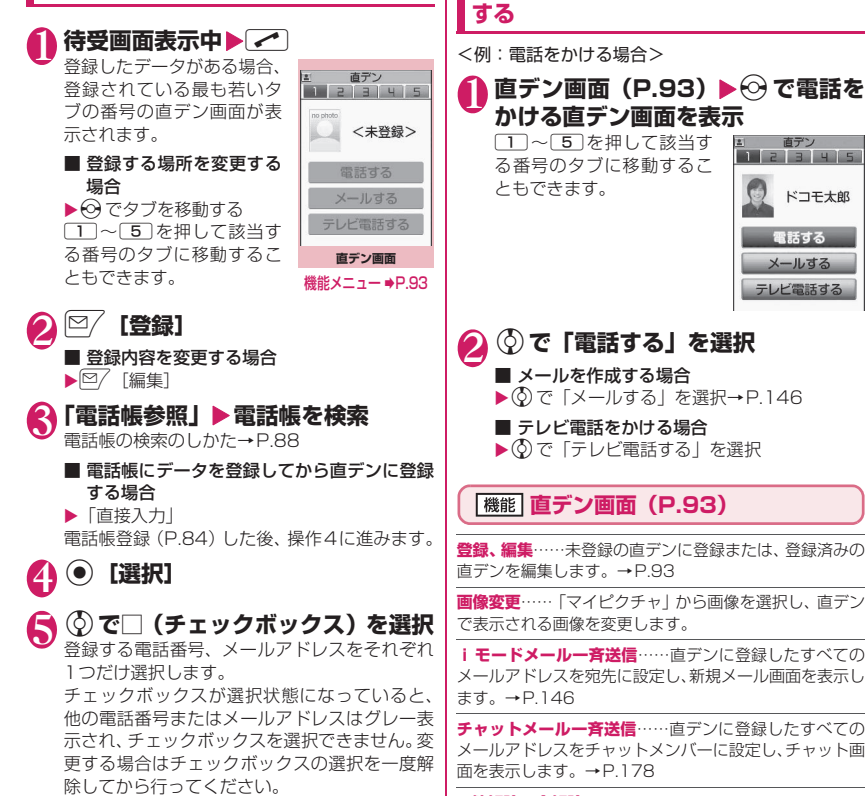

# **6 © [完了]**

### おしらせ

- 「電話帳2in1設定」の設定内容は、2in1のモード がデュアルモードの場合、直デン画面に表示され ます。
- 電話帳に画像が登録されている場合、電話帳の画 像を登録します。

## **1件解除、全解除**

# おしらせ

## <画像変更>

●ファイル容量が100Kバイト以下で、横または縦 が854ドット以下の画像が登録できます。ただし JPEG形式、GIF形式以外の画像は登録できませ ん。

**直デンから電話をかける/メールを作成**

電話帳

話鳾

# ー<br><mark>少ないボタン操作で電話をかけ</mark><br>る **る 〈ツータッチダイヤル〉**

電話帳のメモリ番号「000」~「009」に登録する と、 回から [9] (メモリ番号の下1桁)とこを 押すだけで電話をかけることができます。

10~9>⁄9 (音声電話)、2 **[テレビ電話](テレビ電話)、**@**(プッ シュトーク)**

プッシュトークの場合は、「1対1で会話」のみ 可能です。

## おしらせ

● 電話帳に複数の電話番号を登録している場合は、 1番目の電話番号に電話をかけます。